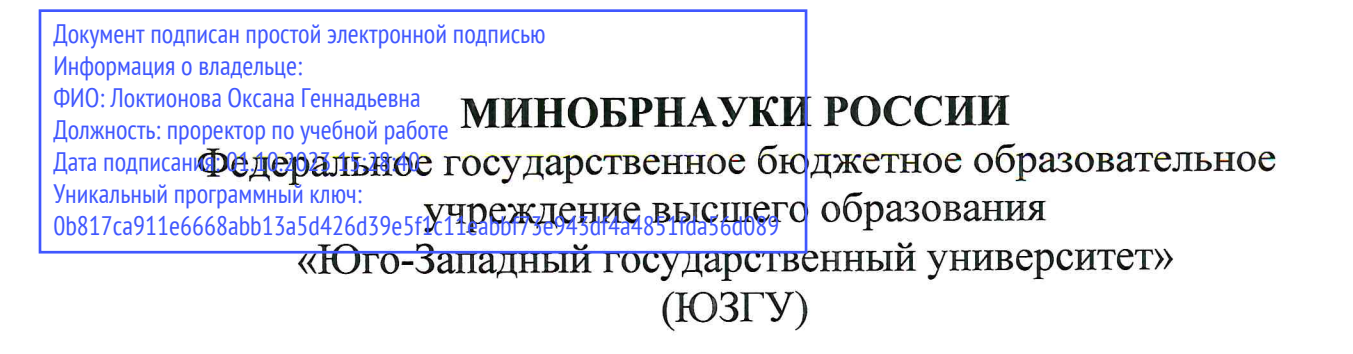

Кафедра машиностроительных технологий и оборудования

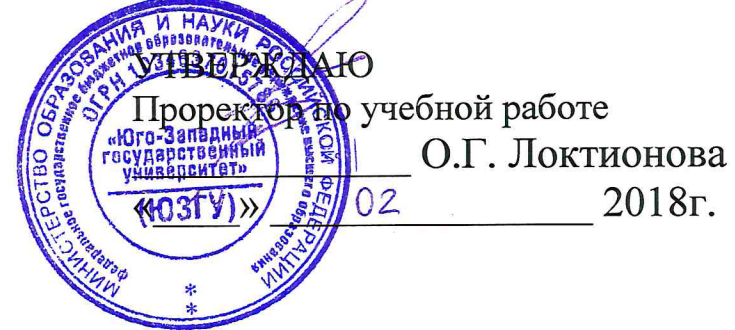

## РАЗРАБОТКА УПРАВЛЯЮЩИХ ПРОГРАММ ДЛЯ ОБОРУДОВАНИЯ С ЧИСЛОВЫМ ПРОГРАММНЫМ УПРАВЛЕНИЕМ (ЭЛЕКТРОЭРОЗИОННАЯ ОБРАБОТКА)

Методические указания к выполнению лабораторных работ и практических занятий для студентов направления подготовки 15.04.05 Конструкторско-технологическое обеспечение машиностроительных производств, профиль «Технология машиностроения» очной и заочной форм обучения

Курск 2018

Составитель С.А. Чевычелов, А.Н. Гречухин, Р.Н. Хомутов

#### Рецензент

Кандидат технических наук, доцент А.О. Гладышкин

Разработка управляющих программ для оборудования с программным управлением (электроэрозионная числовым обработка): методические указания к выполнению лабораторных работ и практических занятий / Юго-Зап. гос. ун-т; сост.: С.А. Чевычелов, А.Н. Гречухин, Р.Н. Хомутов. - Курск, 2018. 15 с.: ил. 23. Библиогр.: с. 16

Методические указания порядок действий, определяют управляющей необходимых при подготовке программы ДЛЯ ЧПУ в обработки детали на электроэрозионном станке  $\mathbf c$ TeMMa-2D. программном модуле Также рассмотрен пример редактирования управляющей программы.

Методические указания предназначены ДЛЯ студентов направления подготовки 15.04.05 Конструкторско-технологическое обеспечение машиностроительных производств, профиль «Технология машиностроения» очной и заочной форм обучения

Текст печатается в авторской редакции

Подписано в печать 19.02.18. Формат 60х84 1/16. Усл. печ. л. 0,87. Уч.-изд. л. 0,78. Тираж 100 экз. Заказ 932 Бесплатно. Юго-Западный государственный университет 305040, г. Курск, ул. 50 лет Октября, 94.

Цель работы: изучить возможности программного обеспечения GeMMa-3D по подготовке управляющих программ для обработки деталей на электроэрозионных станках с ЧПУ.

### 1. Задание

Для детали Матрица:

- создать эскиз заданной детали;
- импортировать эскиз в GeMMa-2D;
- создать контур для обработки на станке;
- создать необходимое количество проходов электроэрозионной обработки;
- провести контроль проходов;
- сгенерировать управляющую программу;
- провести контроль управляющей программы в модуле CheckNC;
- отредактировать управляющую программу.

### 2. Создание эскиза заданной детали

Начертить заданный эскиз (рис.1) и сохранить его в DXF формате (рис.2).

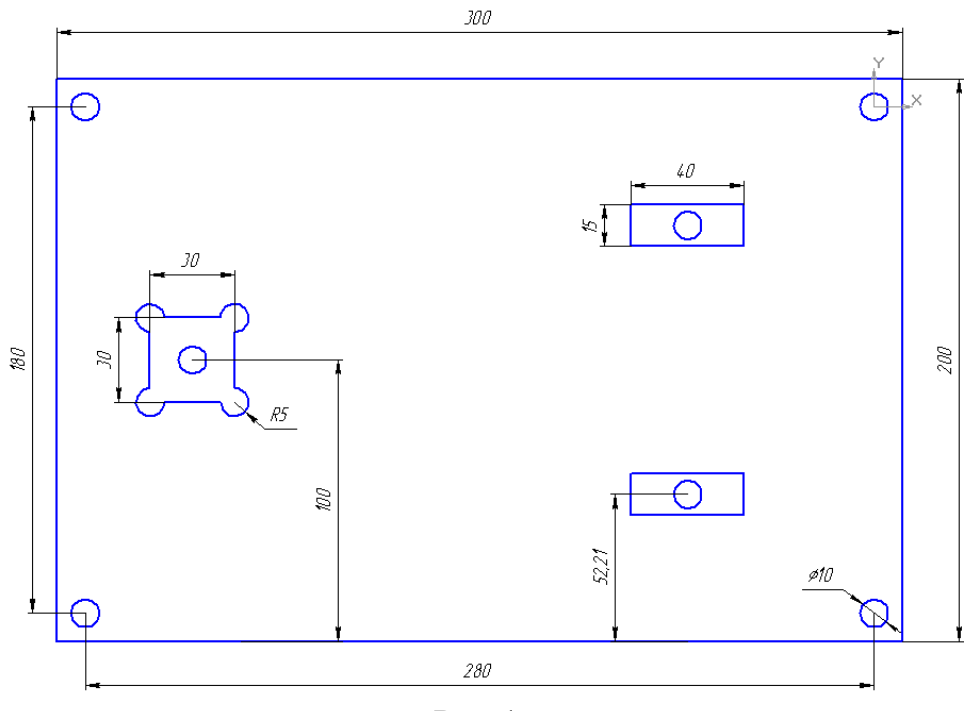

Рис.1.

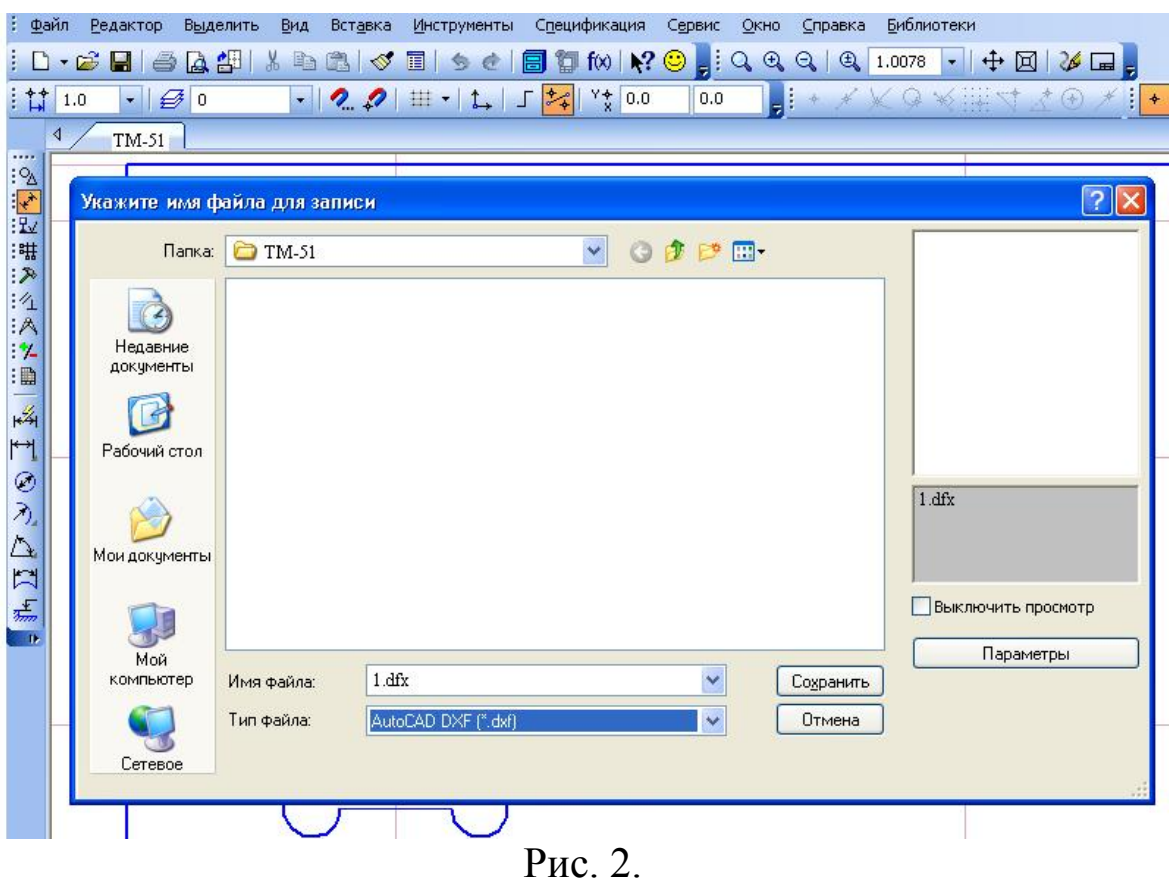

## 3. Программный модуль GeMMa-2D

Открыть программный модуль GeMMa-2D и ознакомиться с интерфейсом (рис. 3 и рис. 4).

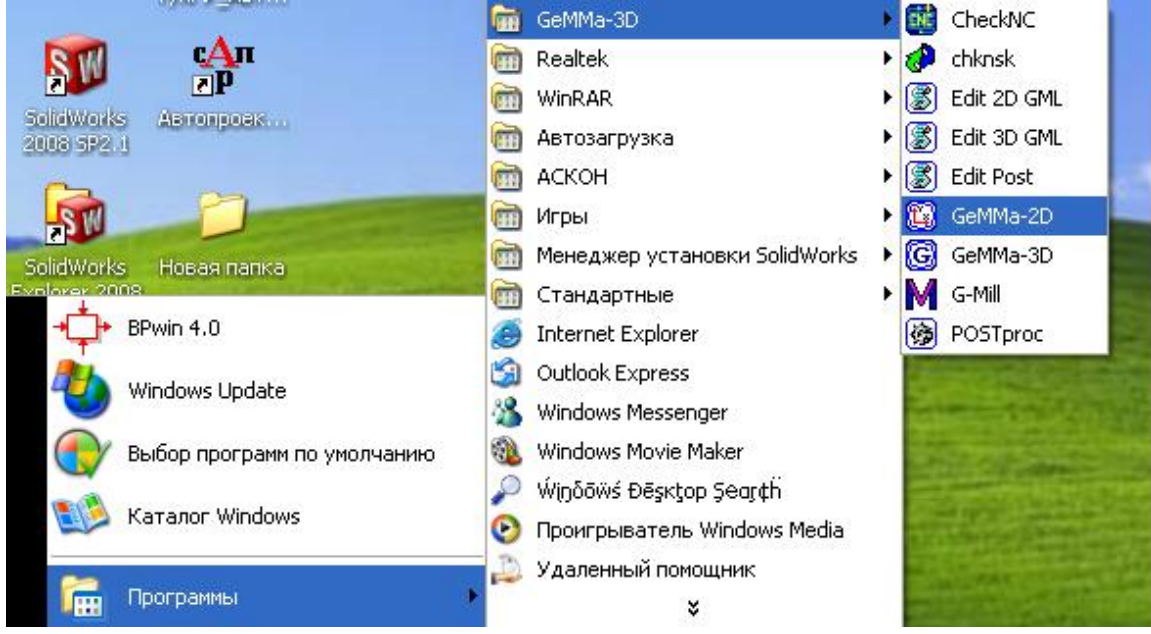

Рис.3.

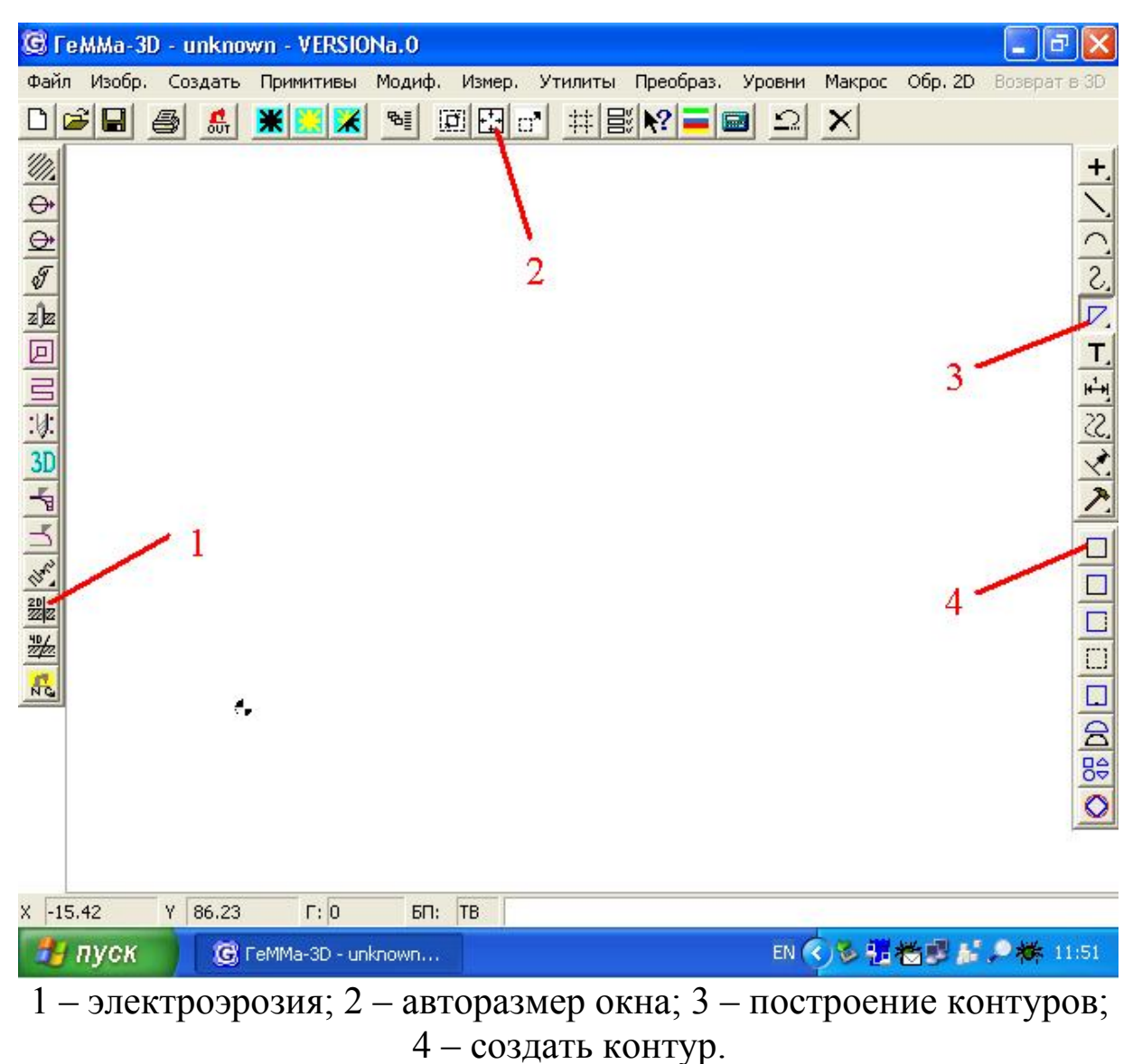

Рис. 4.

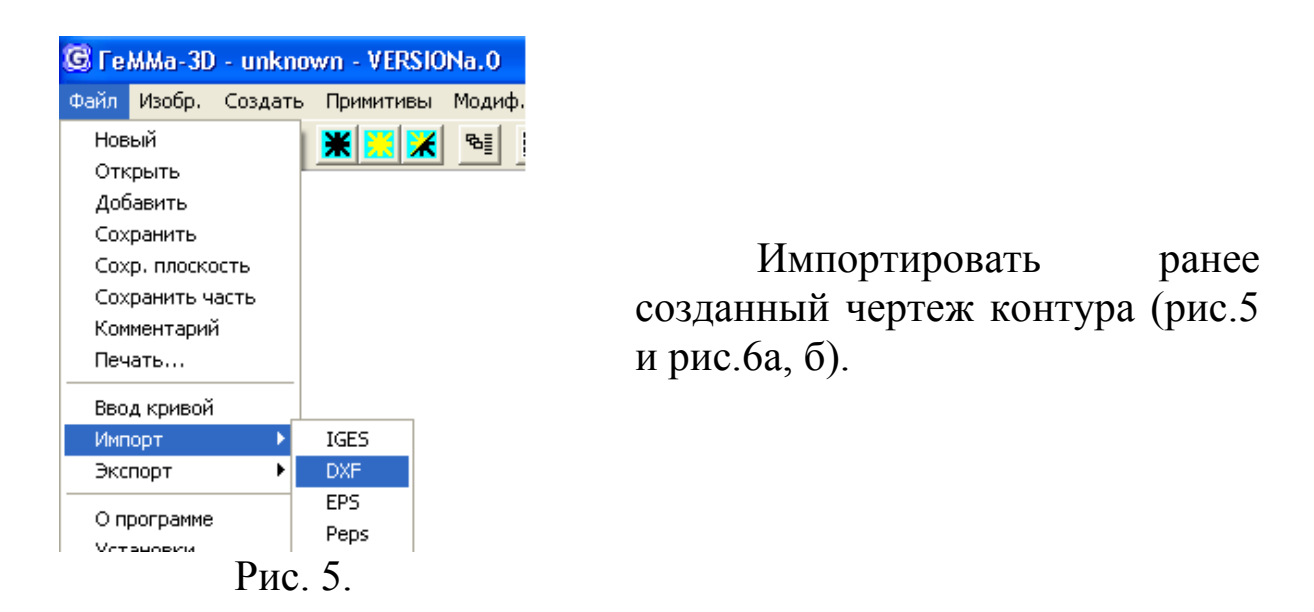

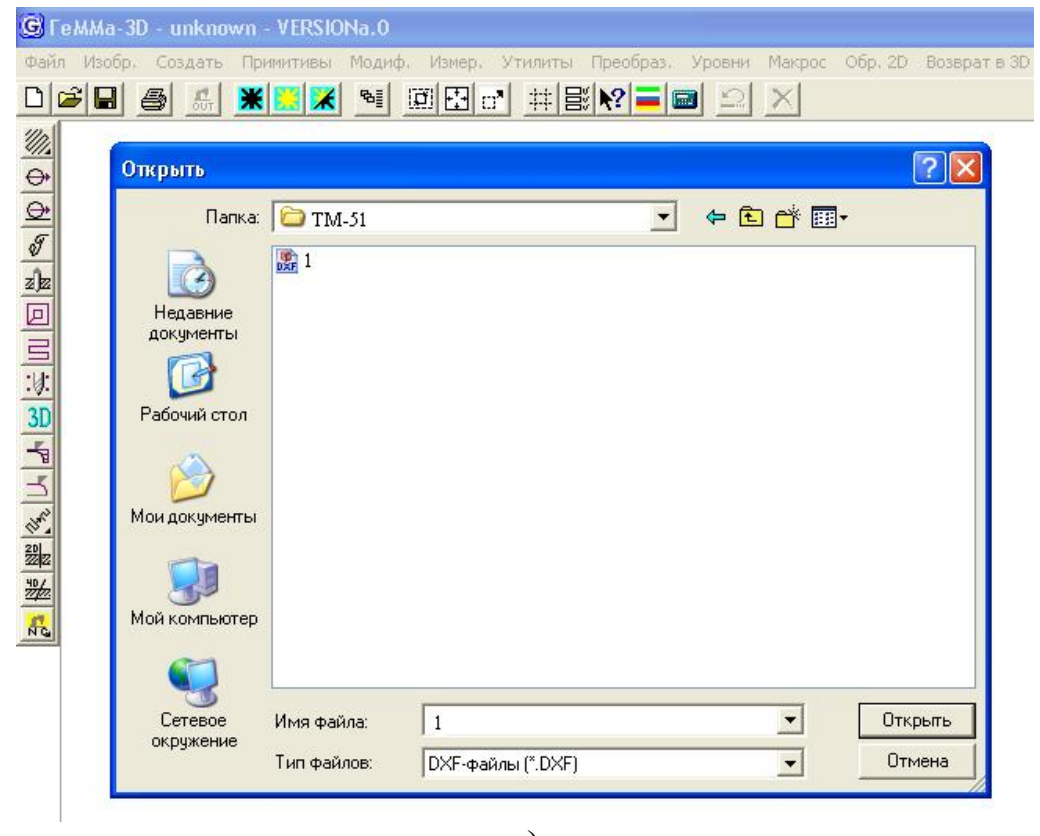

 $a)$ 

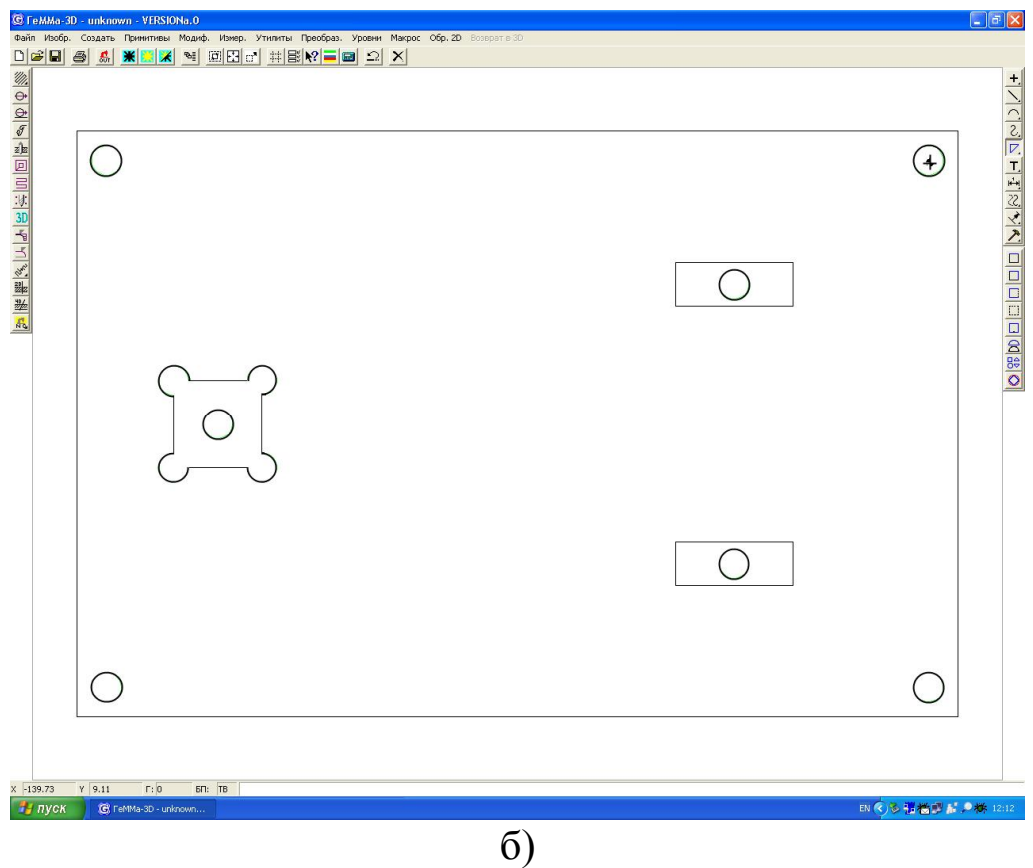

 $P<sub>HC.6</sub>$ .

### 4. Создание контура для обработки на станке

Создаем контур. Для этого находим на правой панели кнопку «построение контуров», в раскрывшемся меню нажимаем кнопку «создать контур» (рис.4). Внизу экрана появляется строка-подсказка (рис.7).

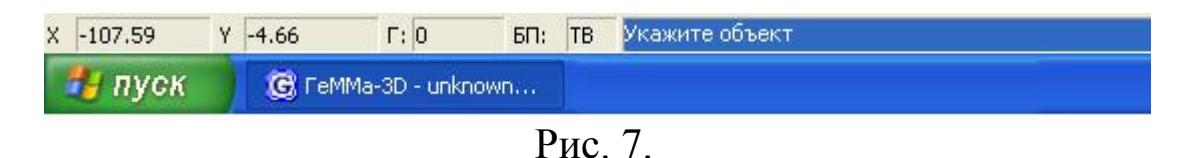

Наводим курсор на первый контур и нажимаем на выбранный элемент контура одним щелчком левой кнопки мыши. Выбранный элемент изменит цвет (рис.8а). После этого программа задает вопрос в строке-подсказке (рис.8б)

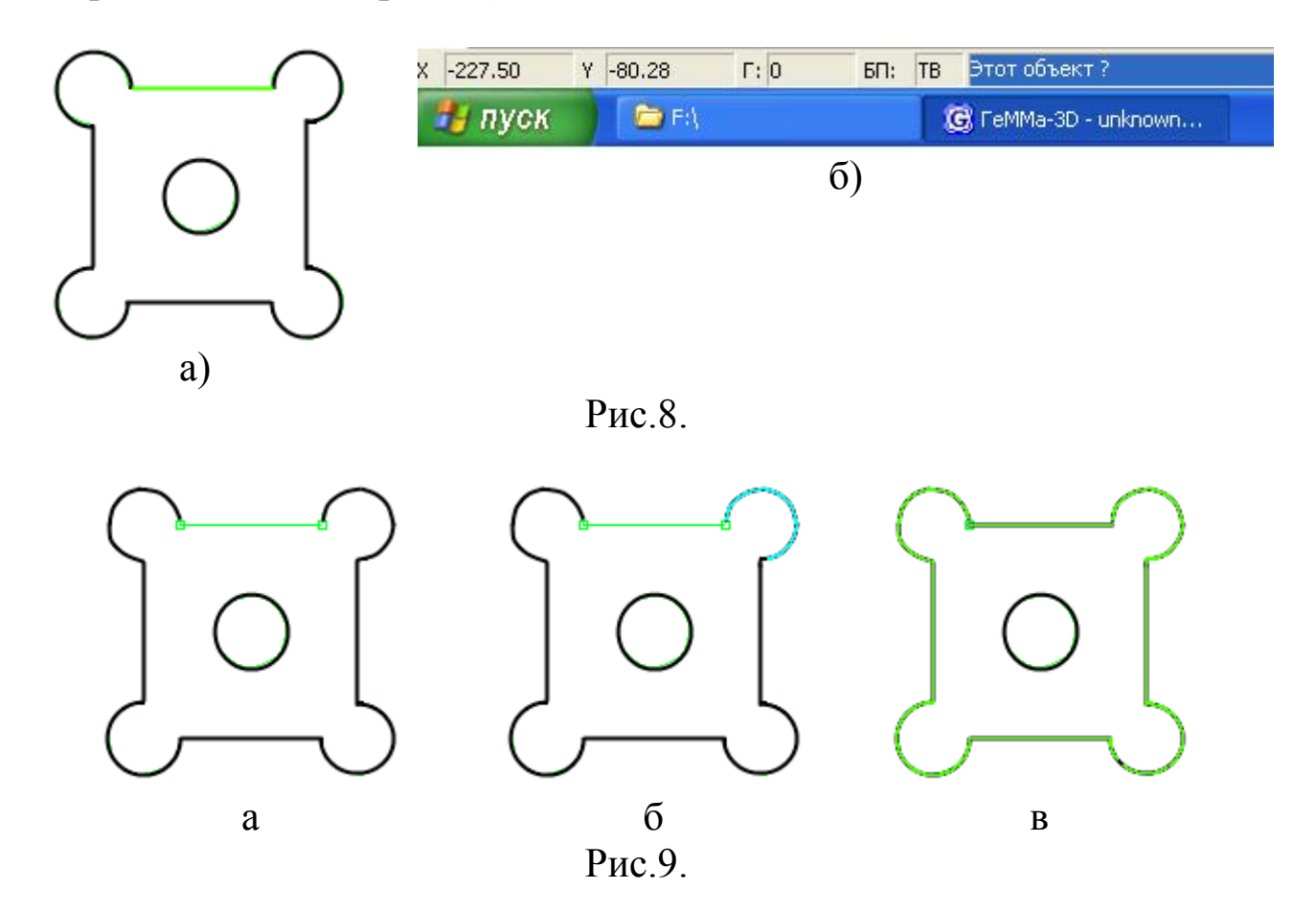

Если вы согласны с выбором, то еще раз нажимаете на выбранный элемент контура одним щелчком левой кнопки мыши (рис.9а), если нет – один раз правой кнопкой мыши.

После этого повторяете те же действия с соседним элементом уже выбранного контура (рис.9б, в).

Аналогичным образом выделяете оставшиеся контуры.

## 5. Создание необходимого количества проходов электроэрозионной обработки

Получив все три контура, на левой панели находим кнопку «Электроэрозия» (рис.4). В появившемся окне вводим необходимую информацию, нажимаем Ввод (рис.10).

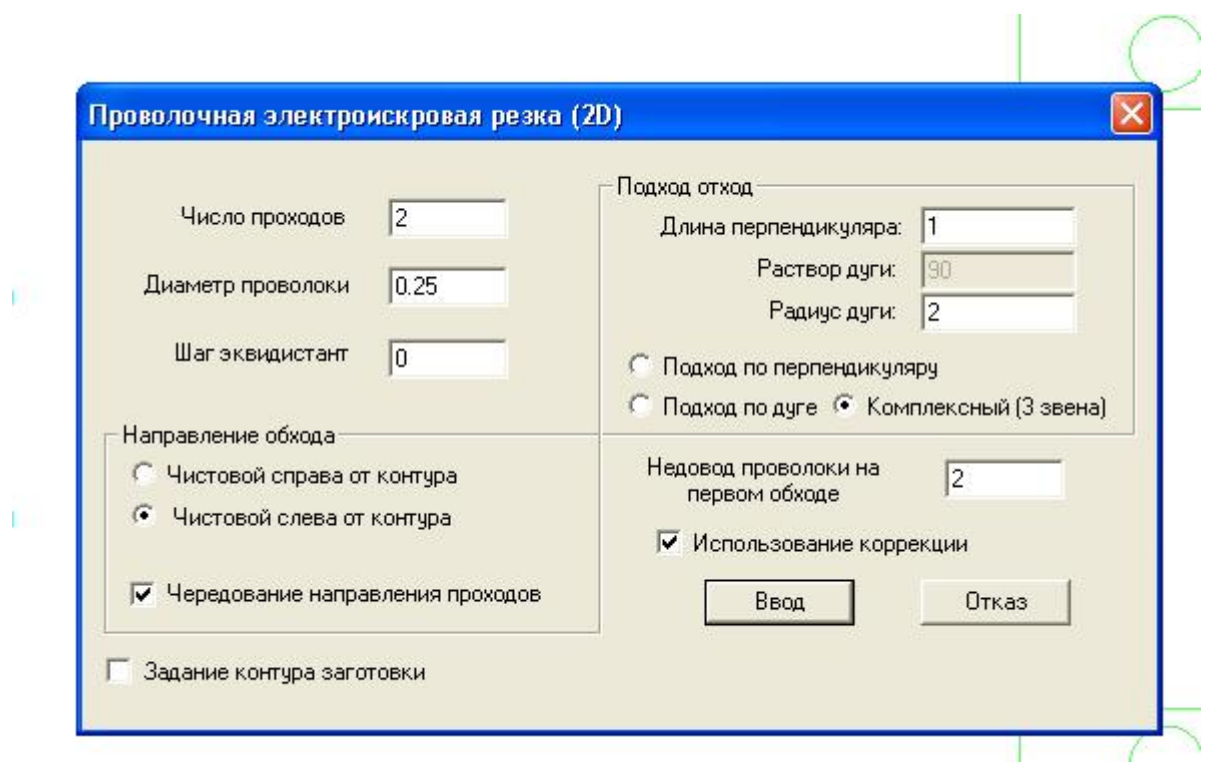

Рис.10.

Указываем первый контур (рис. 11а), координаты точки начала обработки (рис. 11б). В появившемся окне «Комментарий» пишем название прохода (рис. 12). Аналогичным образом создаем остальные проходы.

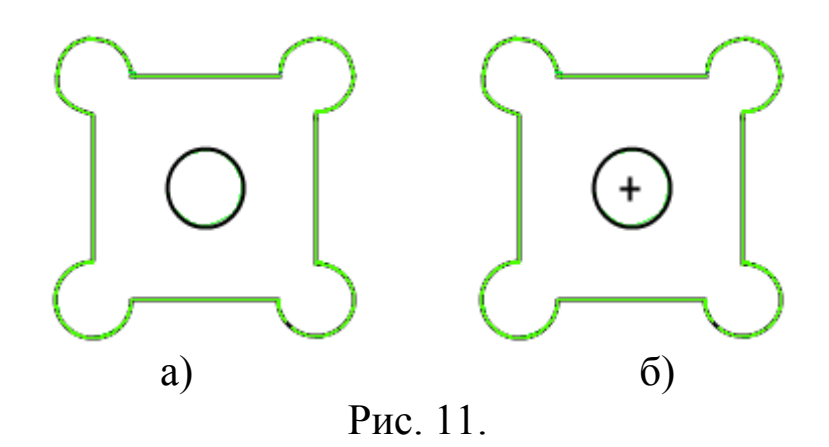

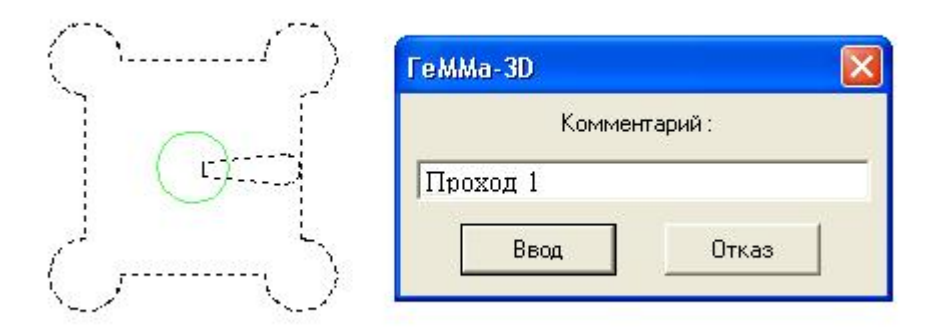

Рис. 12.

Теперь объединим наши проходы (рис. 13)

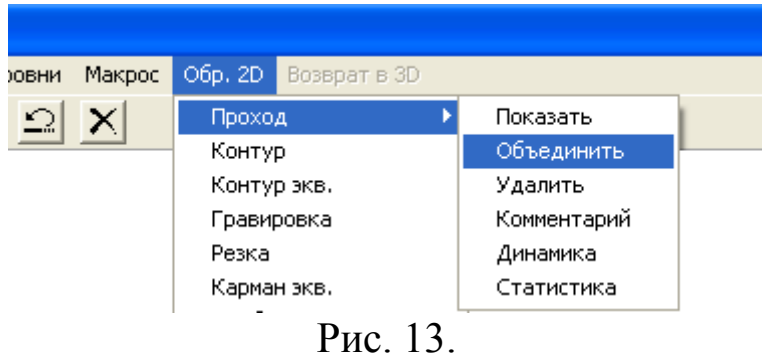

Выбираем первый проход, нажимаем «Ввод» (рис. 14а), в появившемся окне нажимаем «Ввод» (рис. 14б), повторяем все действия с двумя оставшимися проходами.

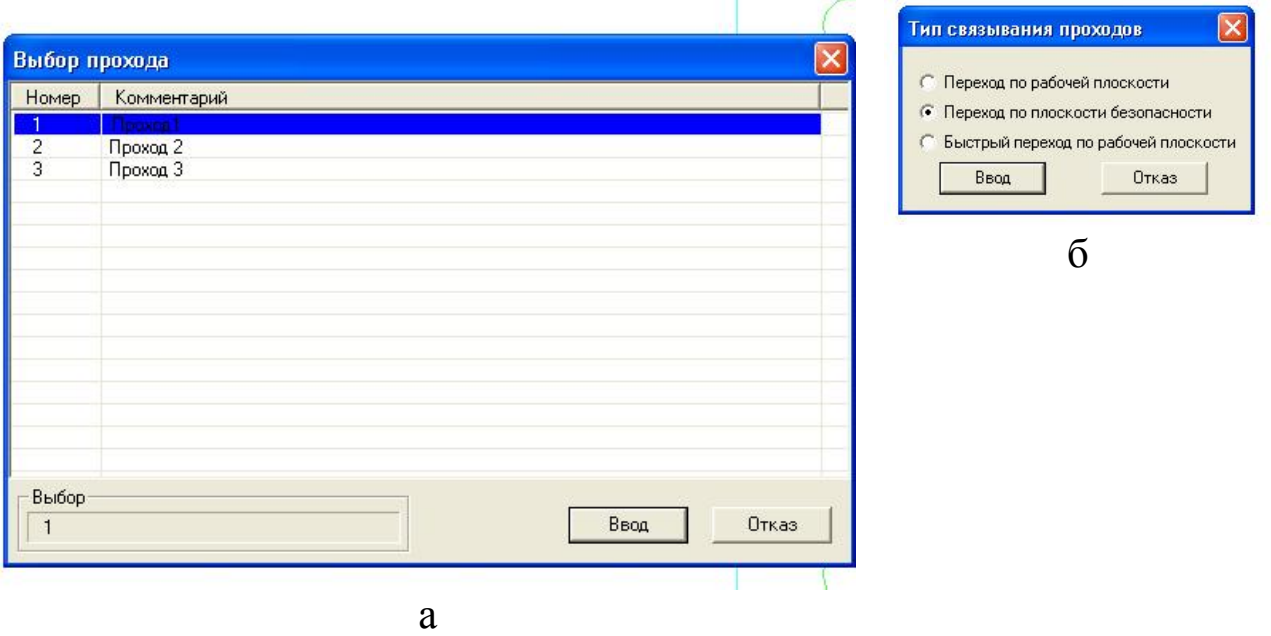

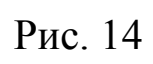

# Получаем объединенный проход (рис.15)

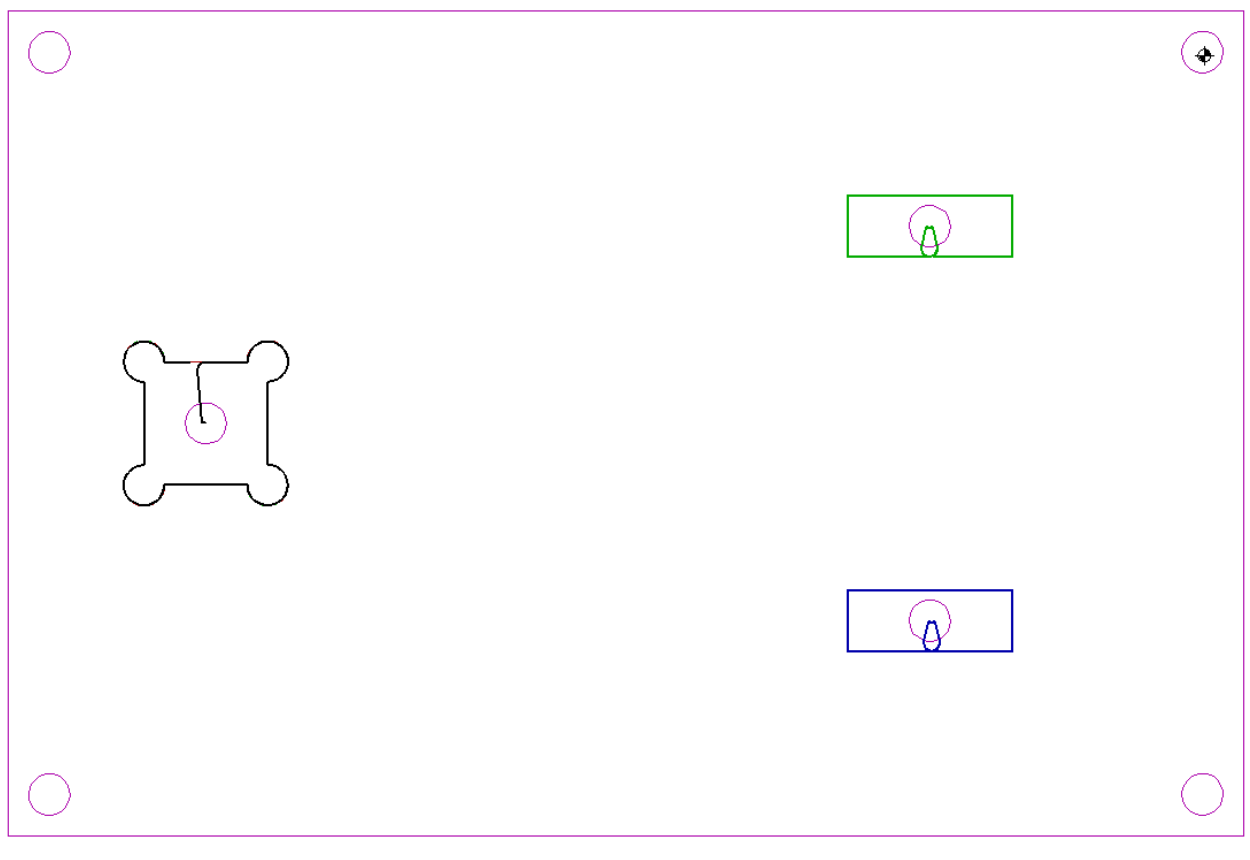

### 6. Контроль проходов в динамике

Посмотрим на общий проход в динамике (рис.16). В появившемся окне необходимо установить скорость динамического просмотра.

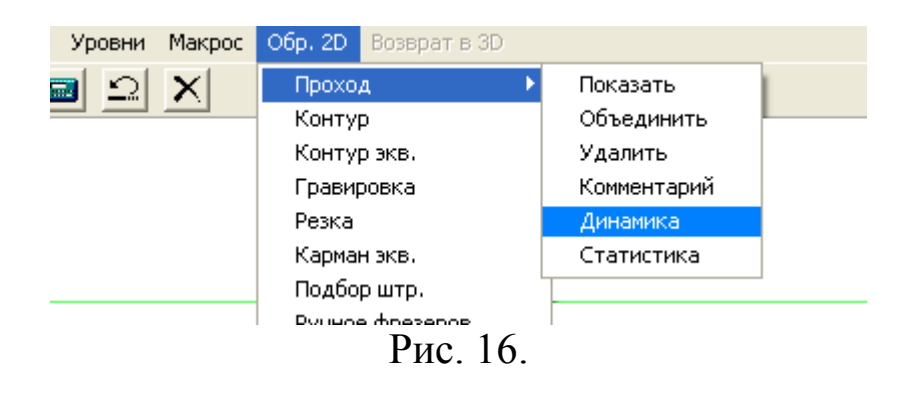

### 7. Создание управляющей программы

На левой панели находим кнопку «Построение управляющих программ» 1, после этого ниже – «Создать УП» 2 (рис. 17а), появляется новое окно (рис. 17б).

Нажимаем «Добавить проход», выбираем общий проход. В появившемся окне нажимаем ввод (рис. 18).

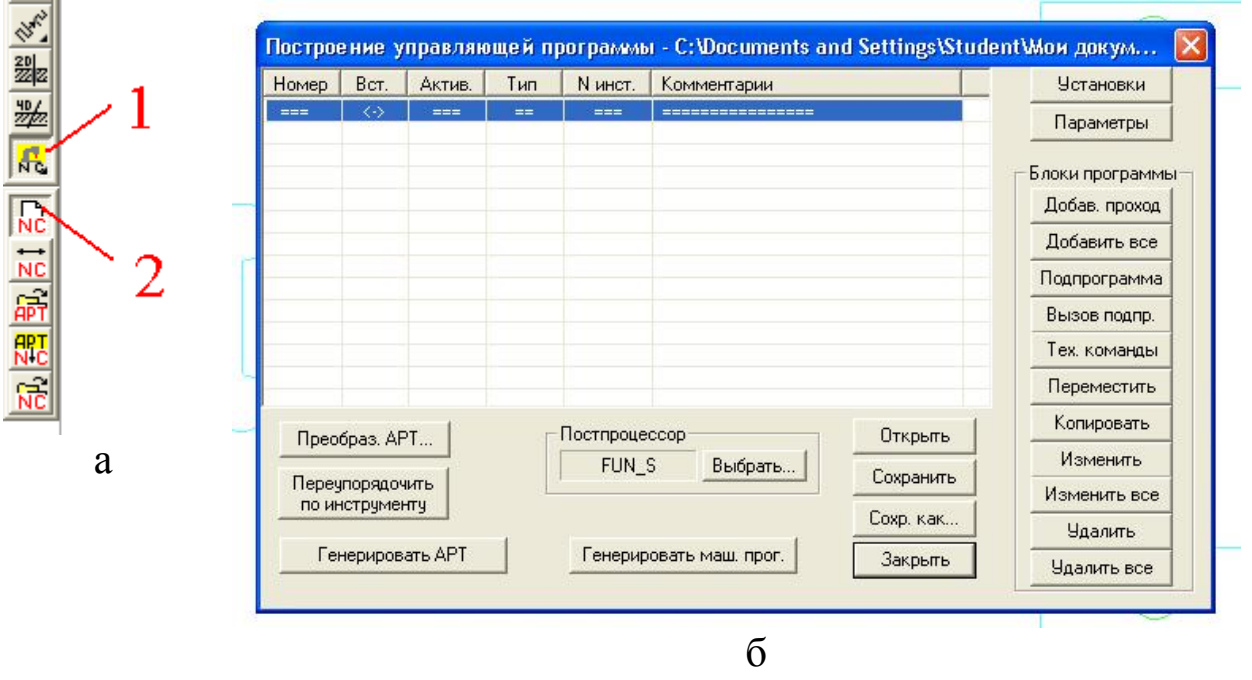

Рис. 17.

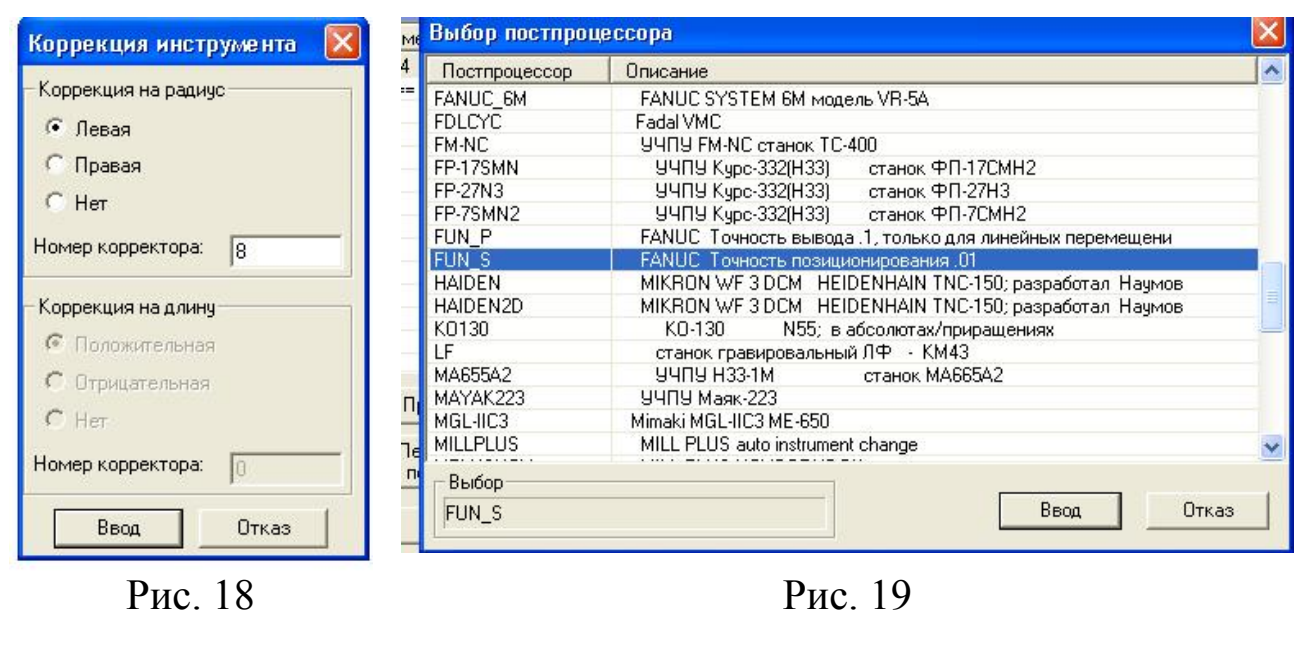

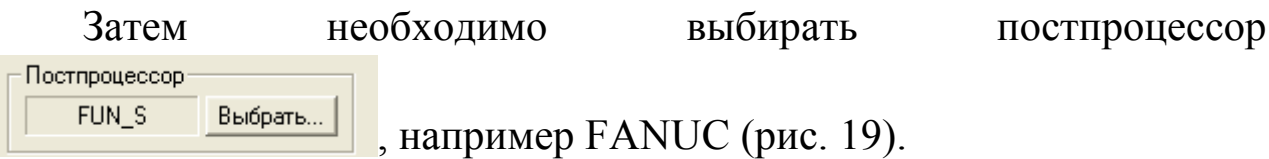

После этого генерируем машинную программу «Генерировать маш. прог.» и сохраняем ее (рис. 20).

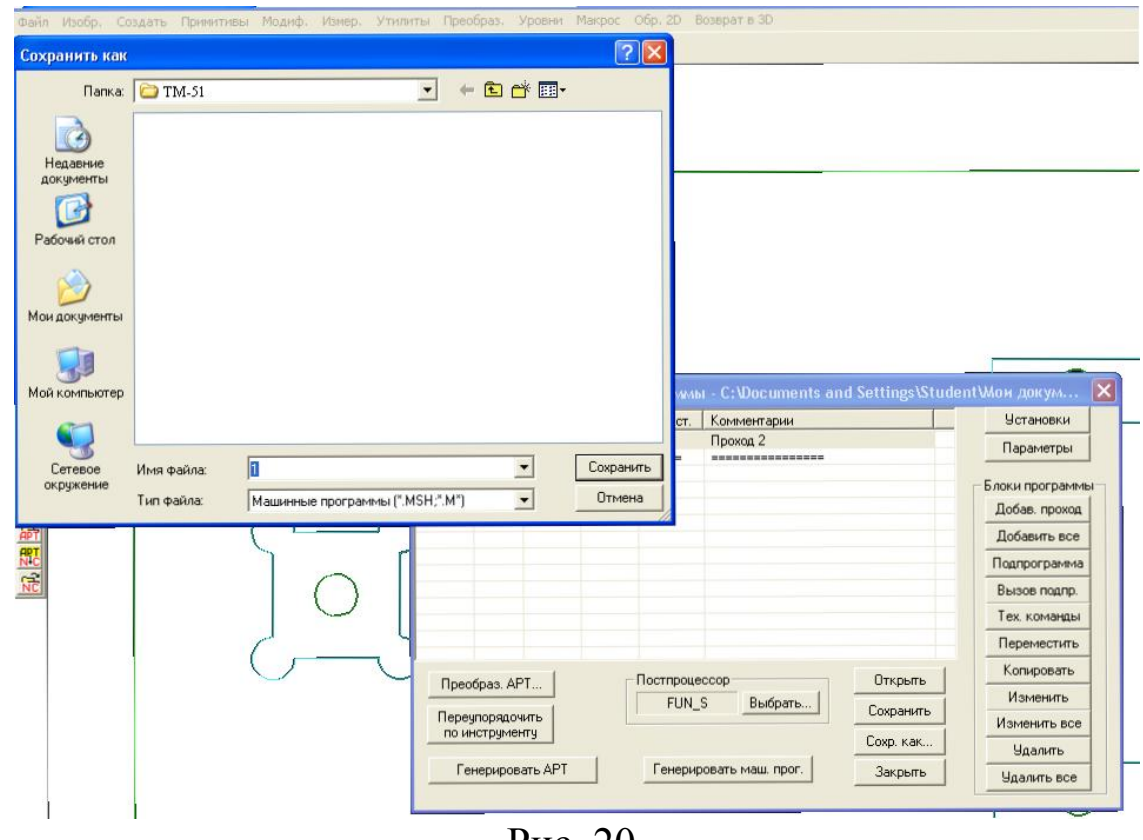

Рис. 20.

# 7. Контроль управляющей программы

Открываем модуль CheckNC и наш сохраненный файл (рис. 21а, б, в).

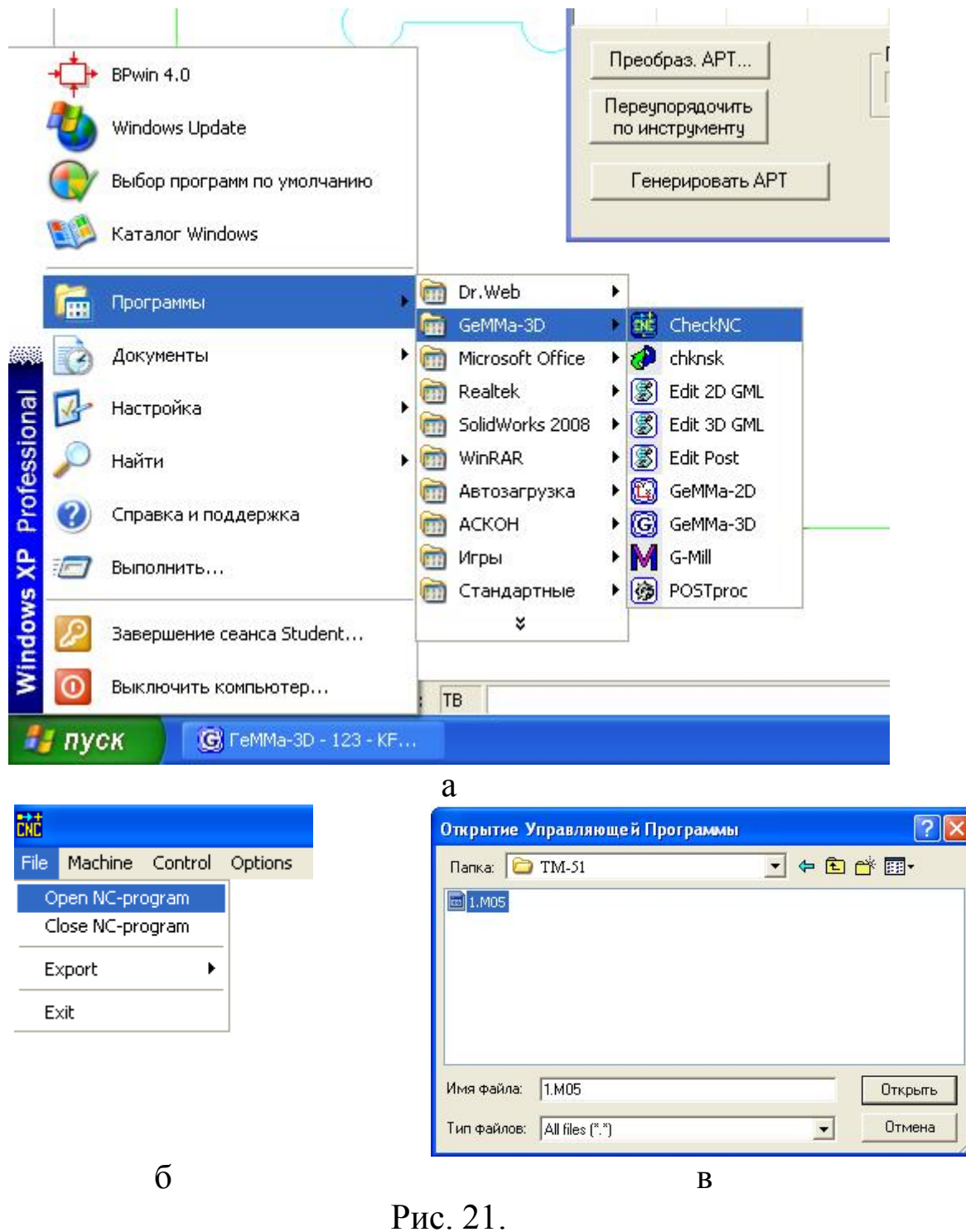

В итоге получаем (рис. 22)

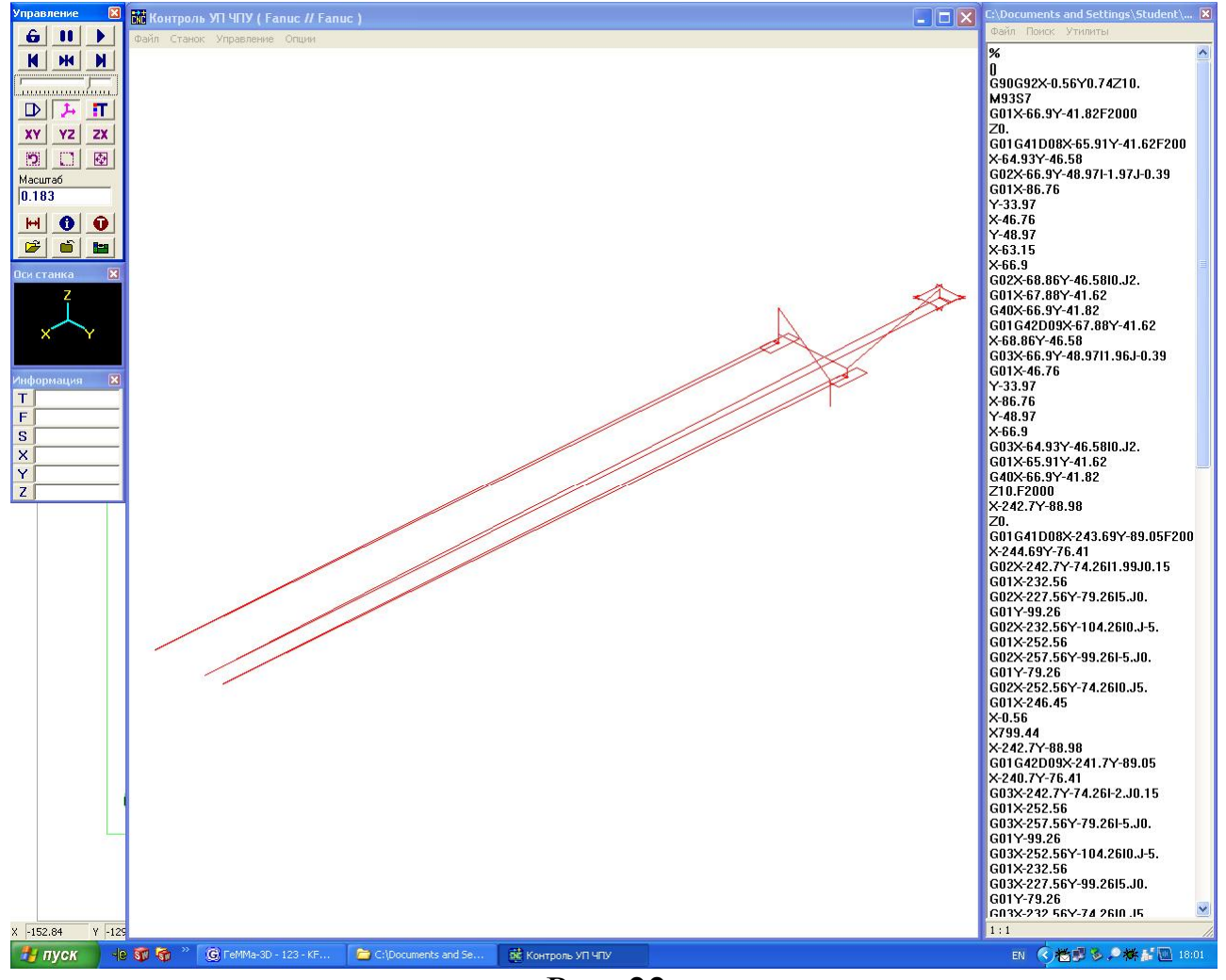

Рис. 22.

## 8. Редактирование управляющей программы

При необходимости редактирования управляющей программы необходимо изменить параметры кадров в правом столбце и подтвердить изменения, выбрав «Файл» - «Перечитать» (рис.23 а, б).

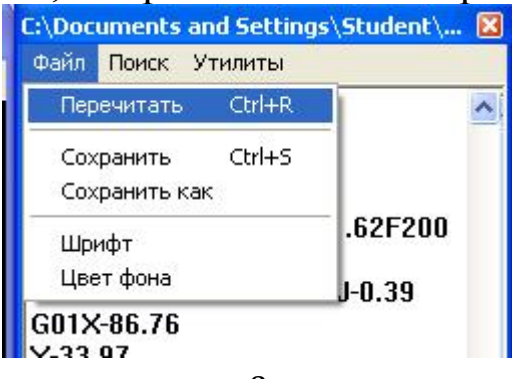

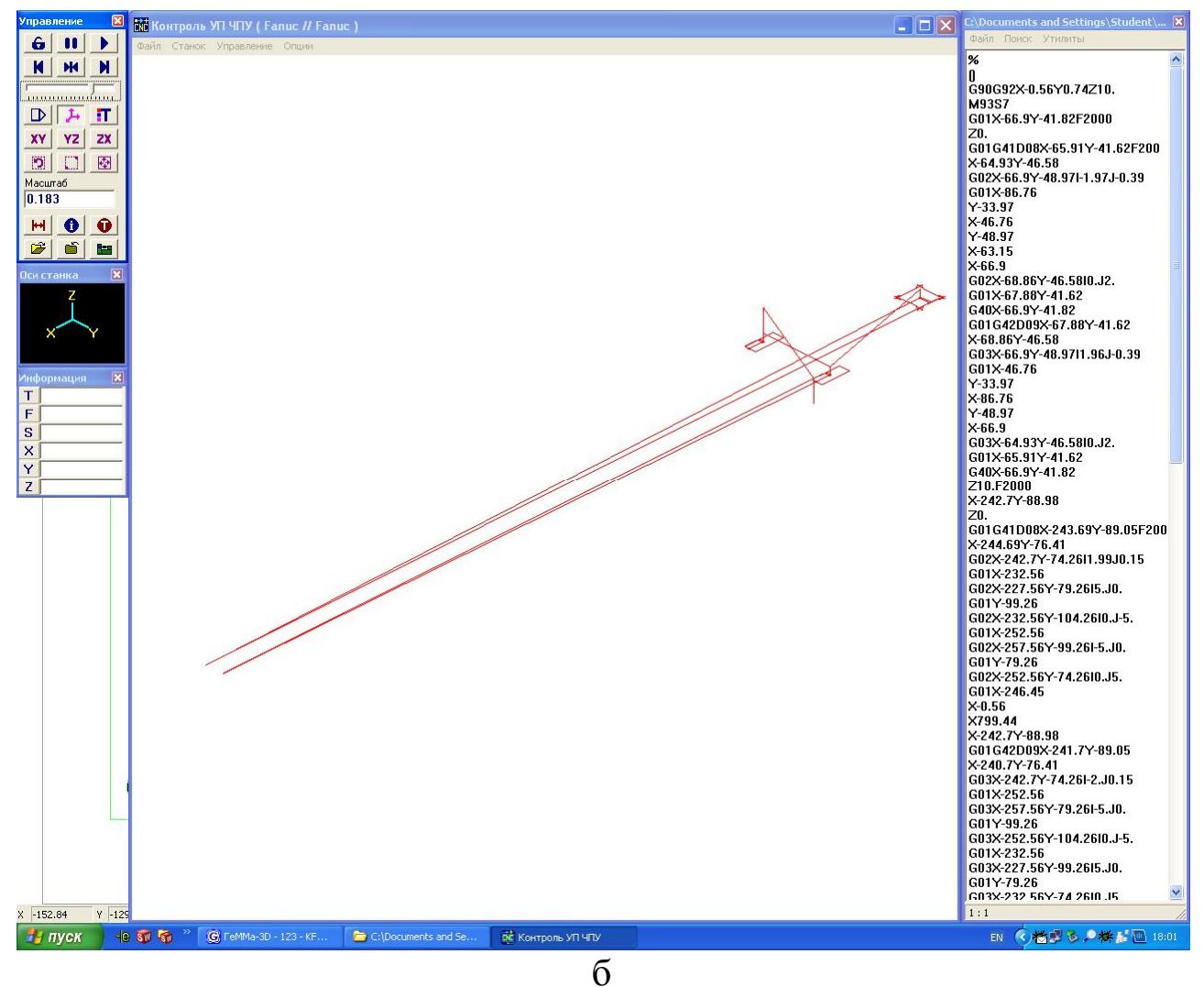

Рис. 23.

### Библиографический список

- 1. Герасимов, А.А. Новые возможности КОМПАС-3D V13. Самоучитель [Текст] / А.А. Герасимов. СПб.: БХВ-Петербург, 2012.
- 2. ГеММа-3D Версия 9.5. Руководство пользователя. Жуковский.: ЗАО «НТЦ ГеММа», 2010.